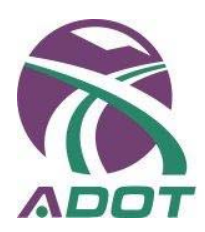

# **Welcome to ADOT and Outlook Web Mail!**

This is a quick reference guide to get you started sending, receiving and replying to email. If you wish to learn additional functions of the email program be sure to click on the Help button on the top of the tool bar or check the links at the end of this document for additional training.

#### Open the email program:

From your browser, go to the ADOT Internet site: http://www.azdot.gov.

Navigate to Inside ADOT > Remote Access > Outlook Web Access (OWA). Enter your Domain\RACF and password then click **Log On**.

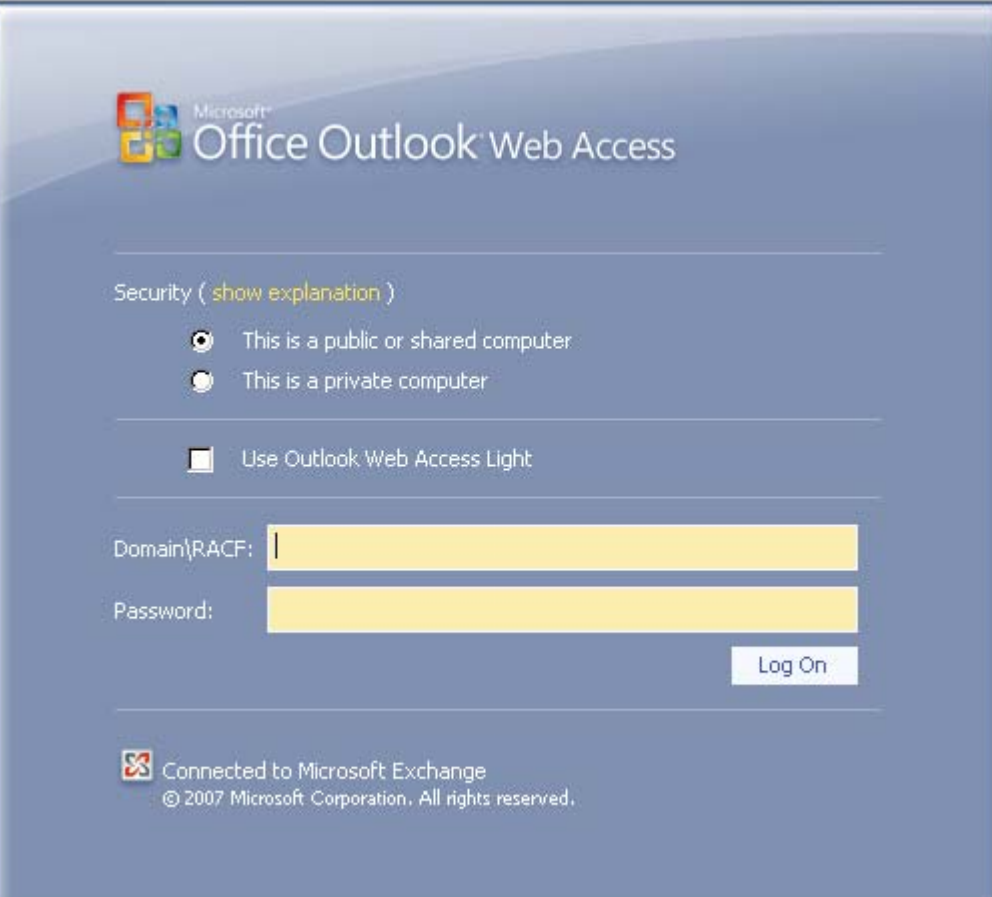

When web mail opens you'll see the following screen:

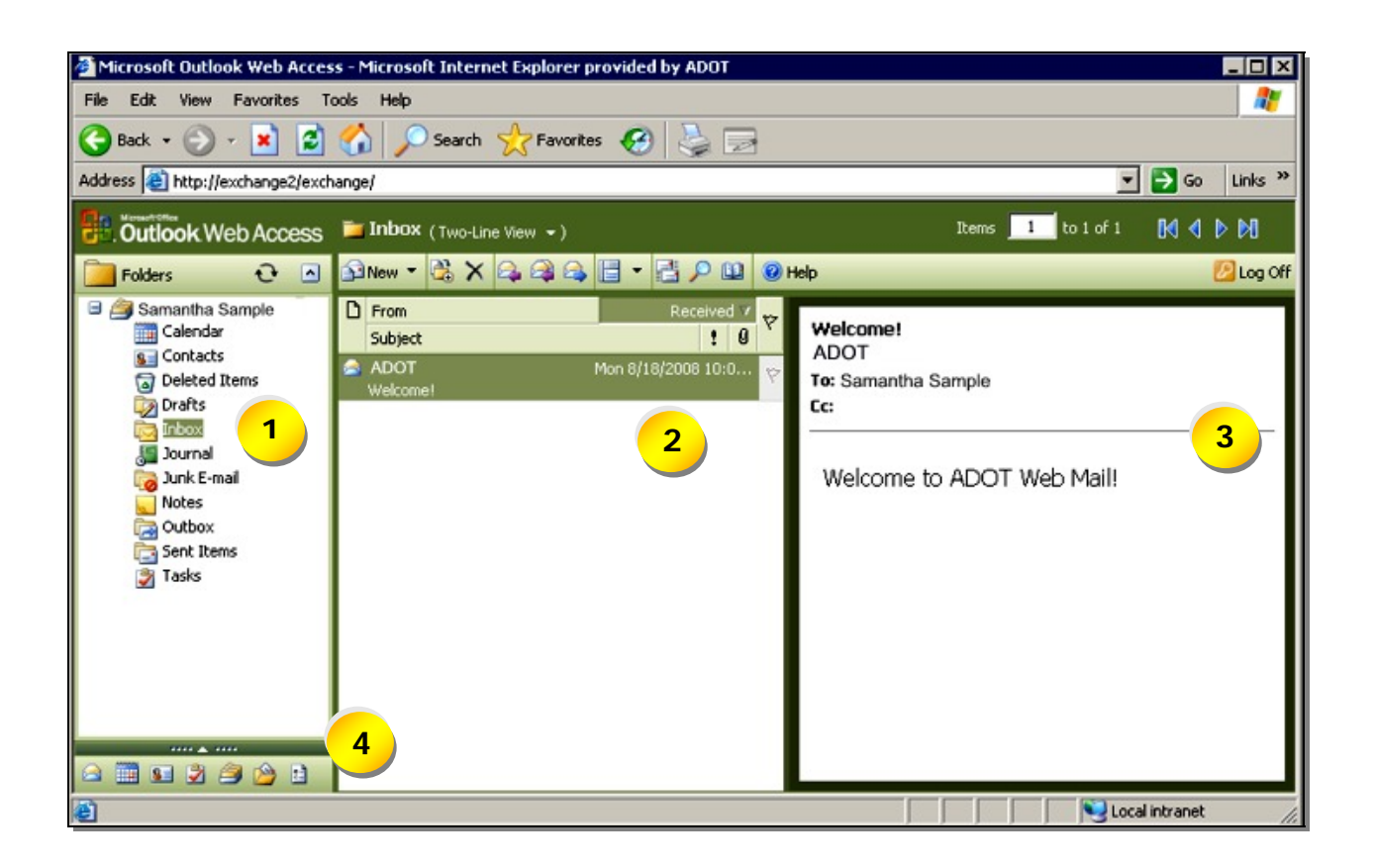

The screen is divided in to several areas:

1) The folders on the left are where all of your email is stored. When you receive email, it automatically goes to your 'Inbox' folder.

2) The center area lists the emails in the folder that is open, in this example there is only one email in the Inbox. If you have several, the headings will appear in the order in which you receive them.

3) The area on the right is called the reading pane. You can see the contents of the email without opening it. If you do want to open the email, then double click on the item (in the center section of the screen) and it will open a window that is larger than the reading pane.

4) On the bottom left of the screen, are a series of small pictures (icons). From left to right, they are: Mail, Calendar, Contacts, Tasks, Notes, Folder List, and Shortcuts. You can switch from one to the other by clicking on them.

## Sending Email:

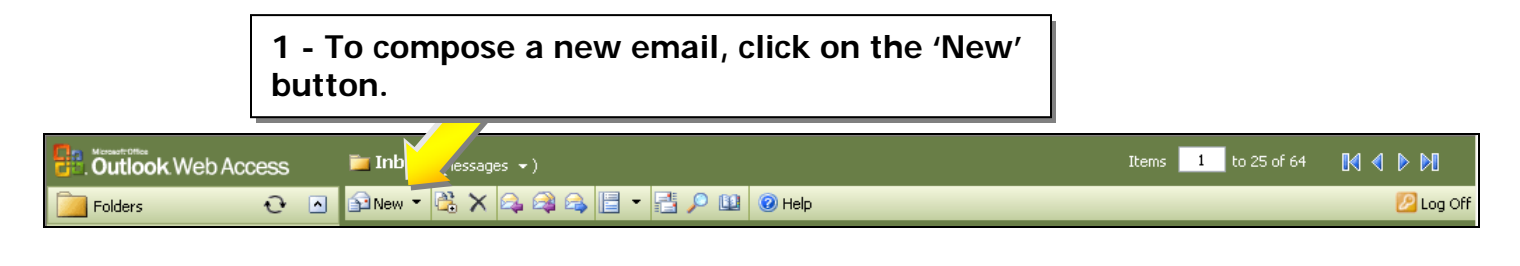

**2 - In the box next to the word 'To', type in the name of the person you are sending the email to.**

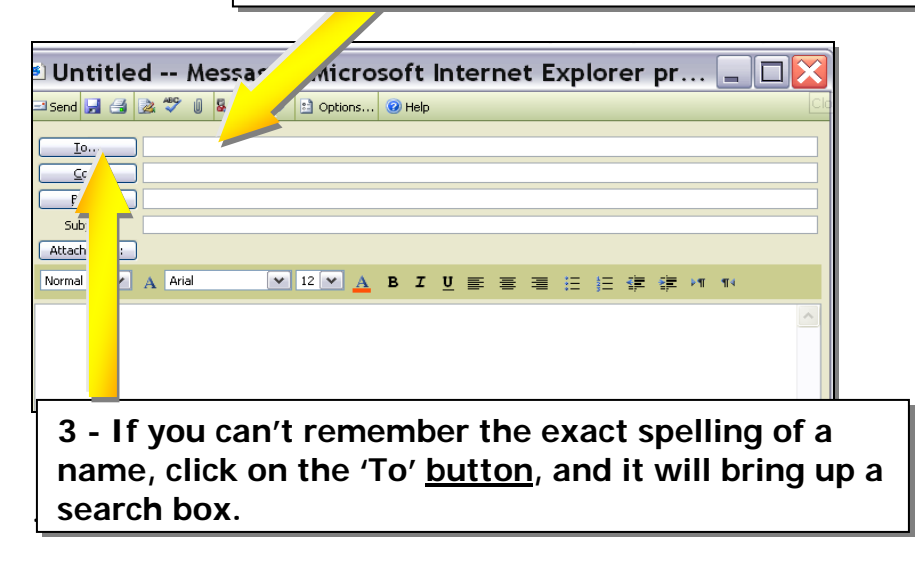

## Search Box/Finding Names:

Name

**1 - Enter either the first, last, or both names of the person you are searching for**. <sup>2</sup> Find Names -- Wr Page Dialog Find names in: Global Address I is'  $\check{~}$ Display name Last name: Sample First name: Samantha Title: Alias: **2 - Click the 'Find' button** Company: Department: Office: City:  $[End]$ Alias **3 - Click on the name**  Phone Office Job title Company Samantha Sample **you want in the list.** Add recipient to... | To | Cc | Bcc | Properties... Close

DIntitled -- Message - Microsoft Internet Explor...  $\Box$   $\times$ Send a G & <sup>+</sup> 0 & ! 3 Dottons... O Help **1 - The name of the**  I<sub>0.</sub> Samantha Sample **receiver is here.**  $Sc...$ **BCC... 2 - Put a small note**  Subject: **Project Meeting in the 'Subject' line.** tachments: mal v A Arial ※ 14 × A B Z U 新 著 理 注 注 講 講 れ も This is the body of the email, and where you type your message. **3 - Type your**  When you are done, click on the 'Send' button on the top left corner. **message here. 4 - When you are done typing, click on**  Local intranet **the 'Send' button.** 

You will be sending and receiving emails. In order to reply or forward an email, you'll need to understand what the buttons are on the top of main tool bar. I've put the common commands in bold type so they will be easier to see. Here's a brief explanation of them:

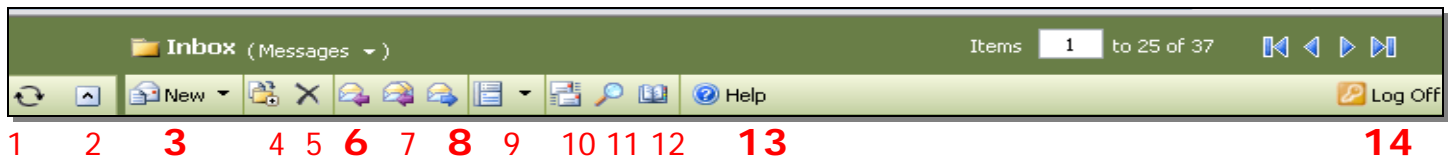

1) Update all folders

Comp

**4 - Click on the 'To'** 

**button.** 

- 2) Show or hide the folder list
- 3) **New** to compose a new message
- 4) Move or copy a message
- 5) Delete a message
- 6) **Reply** to a message
- 7) Reply to all senders of a message
- 8) **Forward** a message
- 9) Show or hide the reading pane
- 10) Check for new messages
- 11) Find a message
- 12) Address book
- 13) **Help** click on this for help it is a wonderful resource, and can help you with any questions or "How to" help.
- 14) **Log Off** always log off of your email when you are done.

**Tip:** If you aren't sure what the icon is, just point at it with the mouse pointer for a couple of seconds, and a pop-up box will tell you what it is.

### Other email situations:

If you get an email and need to reply to the sender, just click the '**Reply**' icon and the subject line will already be filled in. Just type your message in the body of the email, and click '**Send**' when you are done!

To reply to a group of people, click on **'Reply to All**'. Be careful when using this command! Make sure you don't send a reply to too many people!

To forward an email, click the '**Forward**' button, fill in the name of the person you are sending it to, add to the message if needed, and click '**Send**'.

If you'd like to learn additional functions of web email, remember to click on the 'Help' button, it's a great resource! If you have internet access, the following links will direct you to the Microsoft Site which has training for all of their products and includes tutorials, webcasts and podcasts for Outlook.

Free self paced training courses for Office 2003 and 2007: http://office.microsoft.com/en-us/training/default.aspx

Direct link to Outlook 2003 training: http://office.microsoft.com/en-us/outlook/default.aspx

#### **Other Information:**

• OWA will automatically close its connection to your mailbox after a period of inactivity.